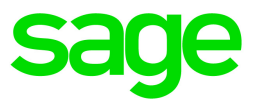

# Sage 100 Contractor 2019 (SQL)

# Version 22.4 Release Notes

Canada and U.S. Editions

March 2021

This is a publication of Sage Software, Inc.

© 2021 The Sage Group plc or its licensors. All rights reserved. Sage, Sage logos, and Sage product and service names mentioned herein are the trademarks of The Sage Group plc or its licensors. All other trademarks are the property of their respective owners.

Last updated: March 24, 2021

# **Contents**

Contents are now available from the Bookmarks panel, which you can access quickly from anywhere in this PDF. Bookmarks are displayed automatically when you open the PDF from a download location on your computer.

If you are viewing this guide in a web browser, you might need to turn on the bookmarks from the toolbar in the PDF, depending on your browser. (For example, in Microsoft Edge, hover over the top of the page to display the toolbar, and then click the Table of contents icon in the top left corner. In the Chrome browser, you would click the Bookmarks icon in the top right corner.)

# Update 3 — March 2020 (Build 22.4.44)

• In the U.S. Edition, the 5-2-1 Employees record now includes a 3 - Nonbinary choice in the Gender list to satisfy new California reporting requirements. We have updated the Certified Payroll Report and the 5-2-1 Employee Record reports to include the nonbinary gender information.

For information on how nonbinary information is reflected in the new Aatrix California Pay Data Report (available from the 5-4-1 Federal Forms menu), see Knowledgebase article [California](https://support.na.sage.com/selfservice/viewdocument.do?externalId=110051) Pay Data (Equal [Employment](https://support.na.sage.com/selfservice/viewdocument.do?externalId=110051) Opportunity) Reporting (KB 110051).

- In the Canada Edition, the 5-2-1 Employees record also includes the new 3 Nonbinary choice in the Gender list. We have updated the 5-2-1 Employee Record reports to include the nonbinary gender information.
- We now use the gender-neutral term "person-hours" to replace "man-hours" in the application help and documentation.

# Update 2 — February 2021 (Build 22.4.37)

## U.S. Payroll Tax Tables—February 2021

Payroll tax tables have changed for the following jurisdictions:

• Maryland (effective January 2, 2021)

## Fix for the Canadian Edition

This update includes a fix for an issue in the December 2020 release that could cause Sage 100 Contractor to generate T5018s for vendors who were designated not to receive them.

We released a fix for this issue on February 18, 2021 through Sage Knowledgebase article ID 109326. If you are affected by this issue and have not already applied this fix, you can download and install this update.

# Update 1 — January 2021 (Build 22.4.34)

# U.S. Payroll Tax Tables—January 2021

Payroll tax tables have changed for the following jurisdictions in this update:

- Colorado
- Illinois
- Michigan
- Mississippi
- New Mexico
- Oregon (revised 12/22/2020)
- Vermont

# Fixes for both editions

We have fixed the following issues in both the U.S. and Canadian editions.

- Union Paygroup Reports (5-1-7-31 and 5-1-7-36) print the correct amounts for calculation method 7 - % Other Calculations.
- The error "No room is available to display rows" no longer occurs when you display records in the 6-11-6 Daily Field Reports window.
- The Message Center displays messages properly at high resolutions.
- Duplicate link numbers no longer occur when records are created by other software. (See Sage Knowledgebase article 108647 for more information.)

The upgrade process will attempt to repair any duplicated link numbers created since the October 2020 update. When you first log into a company after the current upgrade, a message will inform you if any duplicates remain.

# U.S. Payroll Tax Tables—December 2020

## Federal payroll tax changes

Federal payroll tax tables have been updated for 2021.

For details, visit the IRS website at [https://www.irs.gov](https://www.irs.gov/).

## State and other government-mandated payroll tax changes

Payroll tax tables changed for the following jurisdictions for 2021:

- Arkansas
- California
- Iowa
- Kentucky
- Maine
- Michigan (eff. 1/1/2020)
- Minnesota
- Missouri
- New York
- North Dakota
- Oregon
- Rhode Island
- South Carolina

# Canadian Payroll Tax Tables—December 2020

This section highlights federal, provincial, and Quebec tax changes that go into effect January 1, 2021.

## Federal payroll tax changes

Changes to Canadian payroll taxes for 2021 include the following:

- Income tax thresholds and many personal amounts changed.
- El maximum annual insurable earnings and the EI premium rate changed.
- Revisions to the CPP, including changes to:
	- The CPP maximum pensionable earnings and the basic exemption.
	- The maximum CPP contribution.
- The calculation method for the Canada Employment credit amount changed for 2021.

For more information about these and other changes, visit Canada [Revenue](https://www.canada.ca/) Agency.

## Quebec payroll tax changes

Changes to Quebec payroll taxes for 2021 include the following:

• The QPP maximum contribution amount and rate changed.

For more information about these and other Quebec payroll tax changes, visit [Retraite](https://www.rrq.gouv.qc.ca/en/programmes/regime_rentes/Pages/regime_rentes.aspx) Quebec.

# Other provincial and territorial payroll tax changes

The following provinces and territories mandated payroll tax changes, effective January 1, 2021:

- Alberta
- British Columbia
- Manitoba
- New Brunswick
- Newfoundland and Labrador
- Northwest Territories
- Nunavut
- Ontario
- Prince Edward Island
- Saskatchewan
- Yukon

For detailed information on personal amounts, see the TD1 form for each province or territory.

# Enhancements in Version 22.4

This section describes the new features and enhancements you will find in version 22.4.

# Enhancements for the U.S. Edition

Sage 100 Contractor Version 22.4 includes the following enhancements specifically for the U.S. Edition:

### Enhancements for 2020 1099 Reporting

In the 4-4 Vendors (Accounts Payable) window, you can select a new 1 - Nonemployee Compensation 1099 type. This type replaces the 1- Miscellaneous 1099 type, which was used in previous versions for the same purpose. After you upgrade Aatrix forms, you can select a new 1099 - NEC form in the 4-5 Vendor 1099 Forms window.

Also, we have replaced the 3 - Sole Proprietor 1099 type, which was not used elsewhere in the application, with a new 3 - Attorney type. The upgrade process will apply the new 1 - Nonemployee Compensation 1099 type to any existing vendors that used the 3 - Sole Proprietor type in previous versions.

Note: In previous versions, the 3 - Sole proprietor type was handled and reported exactly like 1 -Miscellaneous (now 1 - Nonemployee Compensation).

## Enhancements for 2020 ACA Reporting

To comply with new IRS regulations, we have made the following changes to the 5-2-1 Employees window and the 7-1 Company Information window:

• The IRS now requires you to identify individual coverage on line 8 of the 1095-B form.

To accommodate this change, we have added a new option to the ACA Policy Origin Code list in the 7-1 Company Information window. The new option is G. Health Reimbursement Arrangement (HRA).

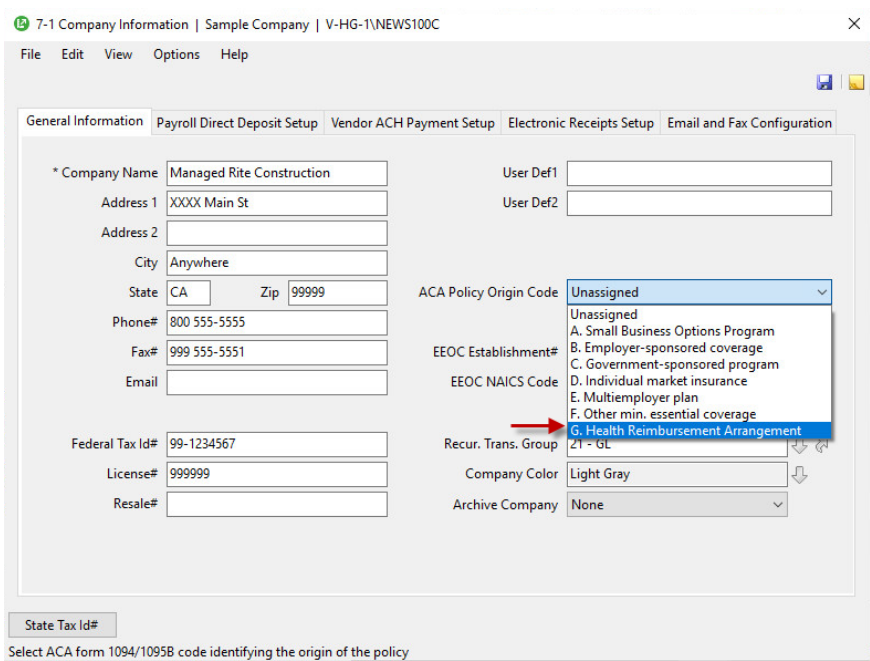

• In the 5-2-1 Employees window, on the ACA tab, we added new Offer of Coverage codes (1L through 1S) to be used on the 1095-C form for 2020. These new codes are used in connection with the new code G. Health Reimbursement Arrangement.

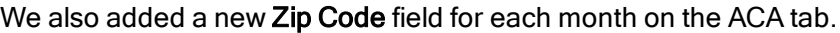

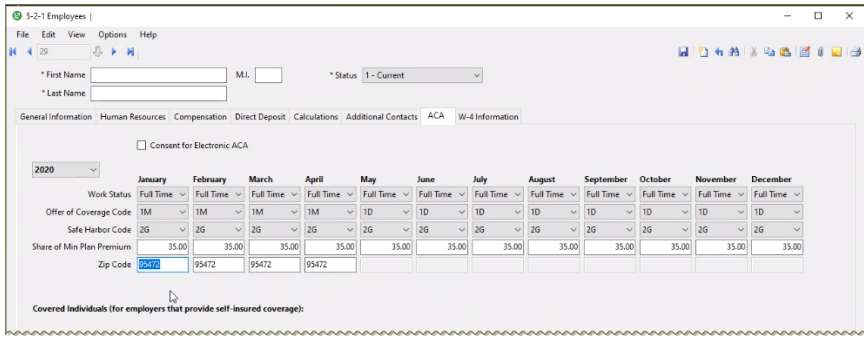

You use the zip codes in conjunction with the new Offer of Coverage Codes, as follows:

- For codes 1L, 1M, and 1N, use the zip code for the employee's residence.
- For codes 1O, 1P, and 1Q, use the zip code for the employee's primary work location.

After upgrading to version 22.4, you can change the Offer of Coverage Codes using the Update All Employees' ACA Settings window (available from the Options menu in the 5-2-1 Employees window):

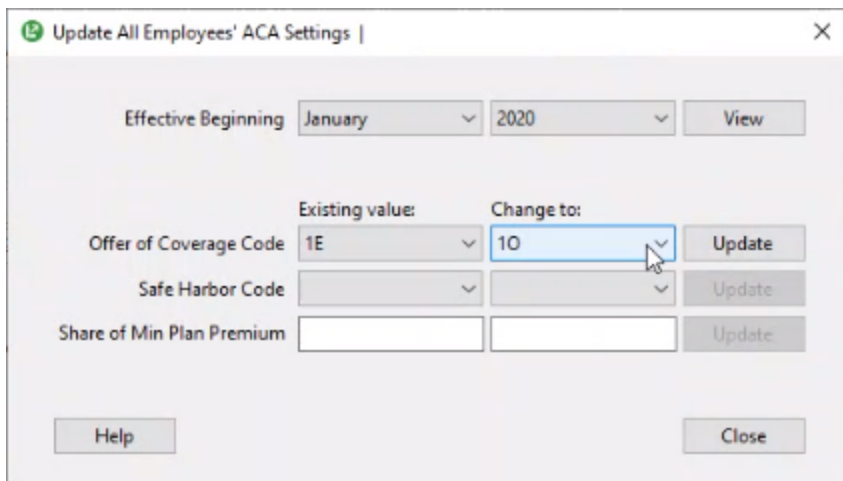

For more information about these new codes and associated requirements, refer to the [information](https://www.irs.gov/affordable-care-act/affordable-care-act-tax-provisions-for-employers1) on the [Affordable](https://www.irs.gov/affordable-care-act/affordable-care-act-tax-provisions-for-employers1) Care Act on the IRS website and the Aatrix help for the 2020 1095-C and 1095-B forms.

## Enhancements for the Canadian Edition

## Support for new T4 requirements related to COVID-19 reporting

The Canadian government established new requirements for reporting 2020 employee earnings. Some amounts that are reported in Box 14 are now also broken out into four new "Other" boxes, coded 57 through 60. These codes represent four earning periods from March through September, coinciding with COVID-19 relief payments. This tax update includes program changes that enable Aatrix to identify which payments were made in each of those periods, so that the amounts are reported correctly for codes 57, 58, 59, and 60.

When you use the Aatrix program to generate T4s, you will see additional columns for the provinces and codes that have earnings. The amounts in each column are based on check dates in which the income was earned shown by the province associated with each check. Any earnings that fall outside the defined periods are included only in Box 14, while earnings from March through September are included in Box 14 as well as in one of the new coded boxes. You can adjust the amounts in any column or add another column manually, if necessary.

For more information about the Government of Canada requirements, visit the CRA website at [https://www.canada.ca/en/revenue-agency/campaigns/covid-19-update/support-employers-cra-covid-](https://www.canada.ca/en/revenue-agency/campaigns/covid-19-update/support-employers-cra-covid-19.html)[19.html](https://www.canada.ca/en/revenue-agency/campaigns/covid-19-update/support-employers-cra-covid-19.html), or consult your accountant if you have questions about how to report the earnings.

# Do you have a product idea you want to share with us?

We want to hear it!

#### To suggest a product enhancement when you're working with Sage 100 Contractor:

- 1. On the Sage 100 Contractor desktop, click the Home & Resources tab > Submit Product Idea.
- 2. Log in to the Sage 100 Contractor Ideas site (or sign up).
- 3. Describe your idea.
- 4. (optional) Browse through others' suggestions, and vote for the ones you love!

Or visit <https://www5.v1ideas.com/TheSageGroupplc/Sage100Contractor> any time you're online!

# Sage Construction Anywhere (SCA) Retirement

As of September 30, 2019, Sage retired Sage Construction Anywhere (SCA).

Contact your Sage business partner to learn about alternative solutions.

# Fixes in Version 22.4

## Fixes in both editions

Version 22.4 includes the following software fix in both the U.S. and Canadian editions:

• When you set up an email for report printing, Sage 100 Contractor ensures that you do not enter a password that exceeds the maximum permitted characters.

## Fixes for the U.S. Edition

The following issue was fixed specifically for the U.S. Edition of Sage 100 Contractor:

• In the 5-4Yearly/Quarterly Reports window, you can now select a quarterly report for Puerto Rico.

## Fixes for the Canadian Edition

The following issues were fixed specifically for the Canadian edition:

- We have removed HR Forms from the Payroll Activity Center menu for the Canadian Edition. This feature is not available in Canada.
- A purchase order you create from a Request for Proposal that includes more than 20 lines is displayed correctly.

# Upgrading from Sage 100 Contractor earlier than v21?

## New entitlement server

For version 21, Sage moved its entitlement server (used to allocate license uses based on the license you have purchased) to a new, more secure server. If you are upgrading from a version of Sage 100 Contractor, after installing this version of the software, you will need to open the License Manager and enter your Sage Client ID and Registration Name.

Important! You must enter your Client ID and Registration Name exactly as they appear for your account in the Customer Portal.

Tip: Before you install version 21, open License Administration, copy the Sage client ID and Registration name from the License information tab, and then paste them into a text document. After installing version 21, copy the Sage client ID and Registration name from the text document into the version 21 License Administration window.

# Summary of enhancements in earlier versions of Sage 100 Contractor (SQL)

Earlier versions of Sage 100 Contractor (SQL) provided a wide variety of new features, including many enhancements that our customers have requested.

The following table is a list of the most significant features introduced in earlier versions, details of which you can read about in the Release Notes for the respective version.

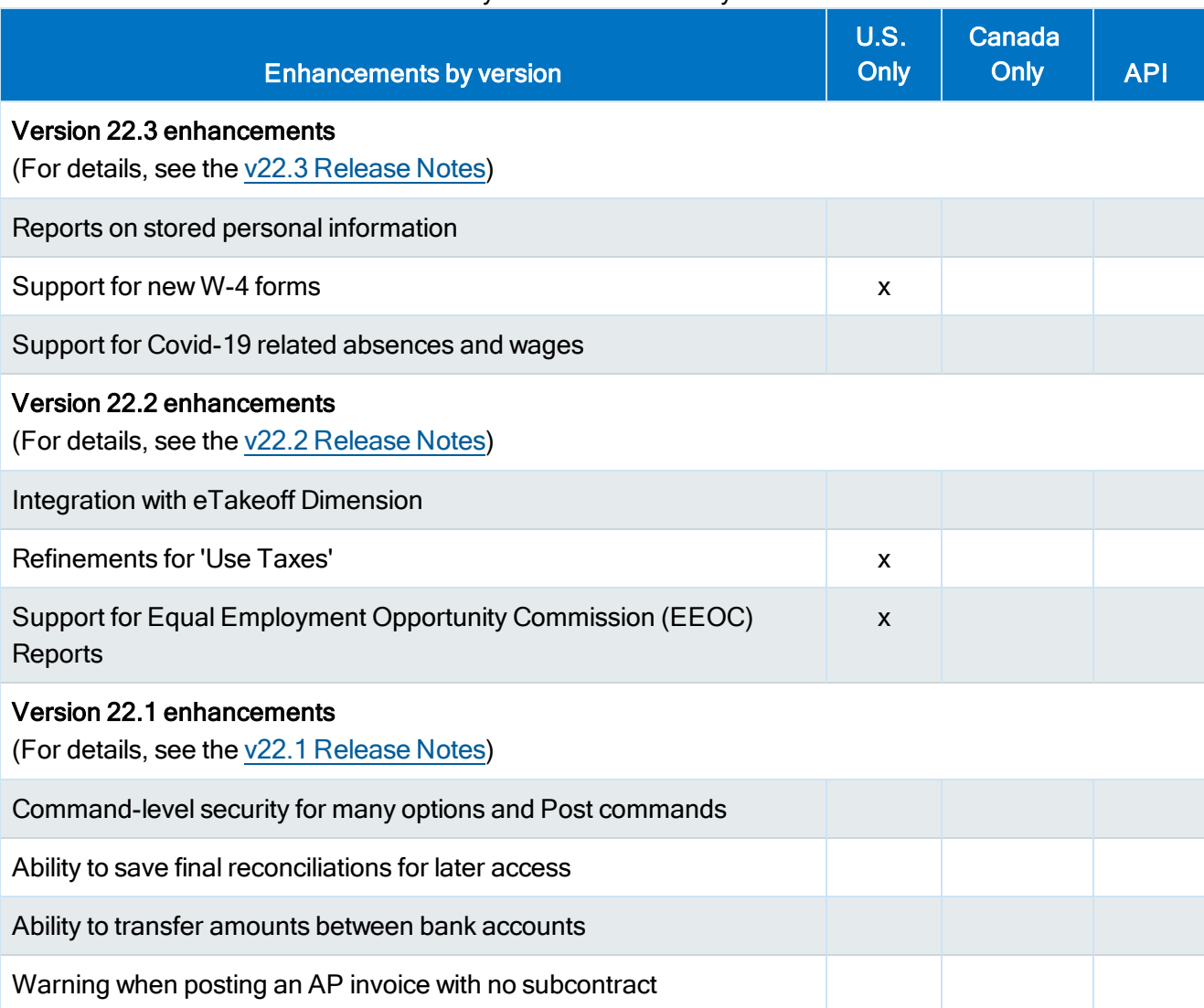

#### Summary of enhancements by version

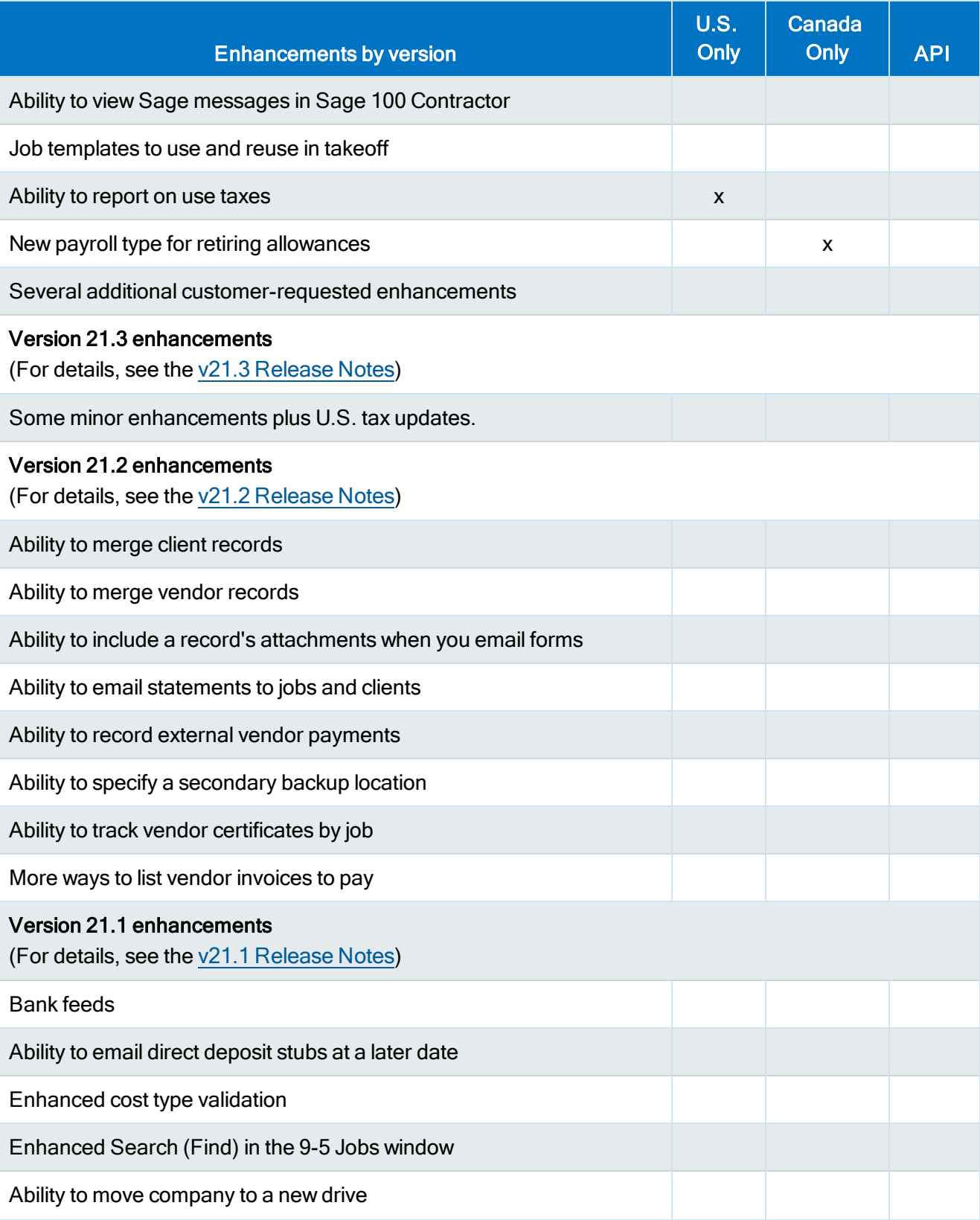

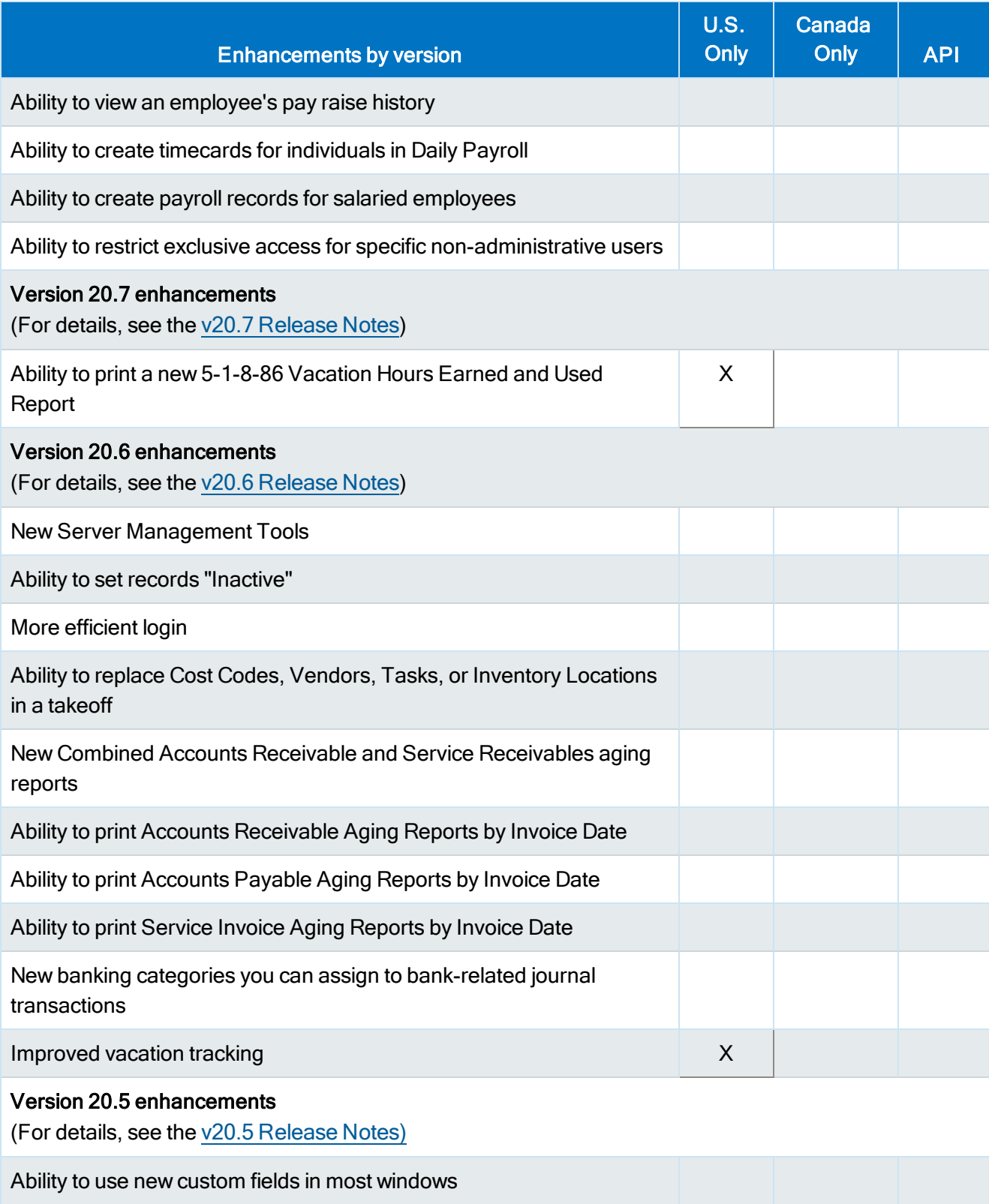

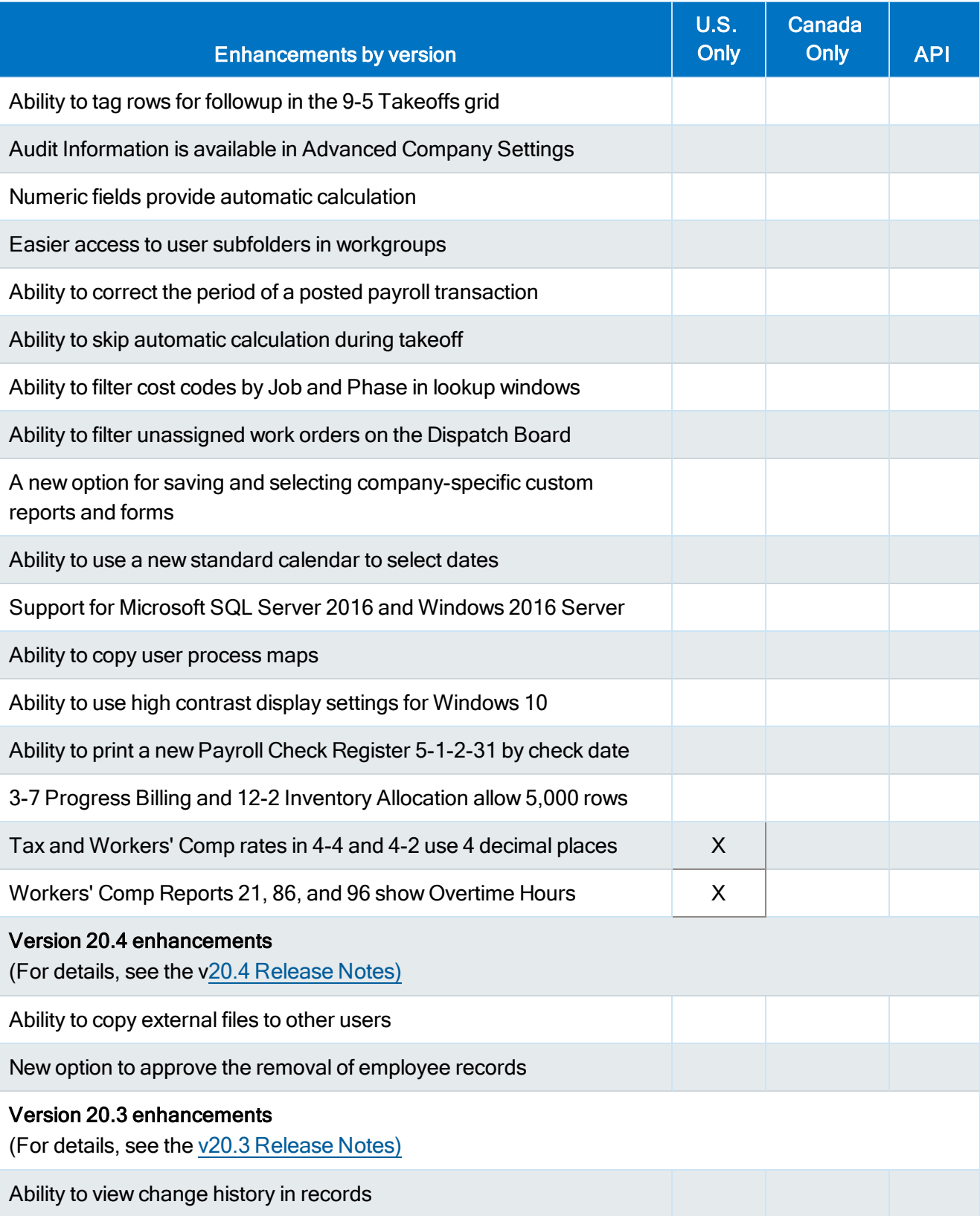

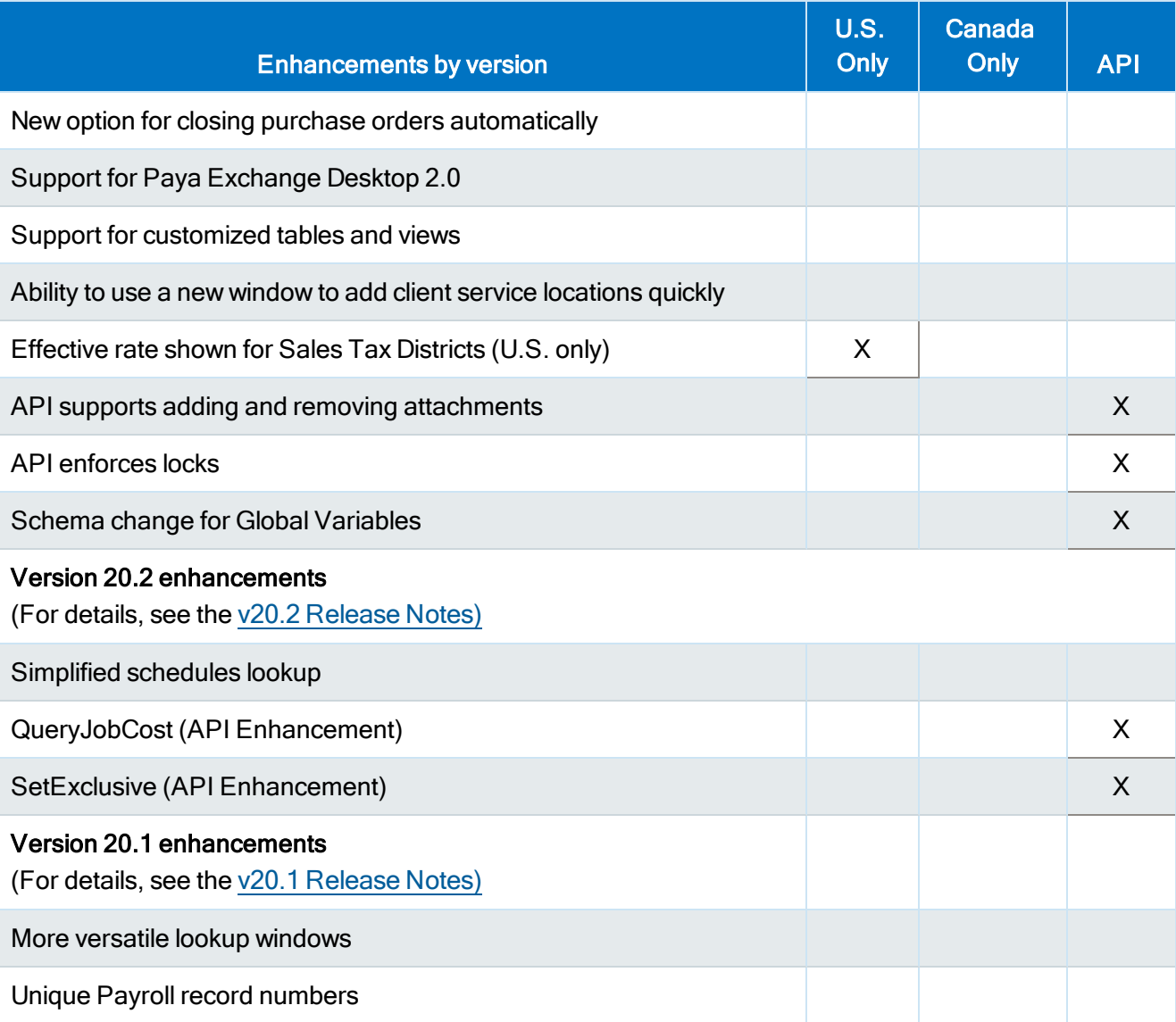

# Known issues and comments

The following sections describe known issues and problems in Sage 100 Contractor Version 22.4.

## General

## Compliance and Payroll Checks

Important! The sample check forms that come with Sage 100 Contractor may not be fully compliant with all federal, state, and local laws, and other requirements that can differ from one jurisdiction to another. It is your responsibility to familiarize yourself with all applicable laws and requirements, and to modify check forms as needed to ensure compliance. For information about customizing check forms, see 13-5 Form/Report Page Design in the Sage 100 Contractor help, or contact your Sage business partner for assistance.

### Internet access required for Sage 100 Contractor

Sage 100 Contractor features, such as printing or efiling tax forms, submitting enhancement requests, accessing Help, or downloading periodic product or tax updates all require Internet access.

To take advantage of these features, ensure that any workstation or server that Sage 100 Contractor is installed on has access to the Internet.

During installation of Sage 100 Contractor, the computer serving as the Sage license server must be able to connect to the Internet to obtain licenses. Once installation is complete, you can check out license uses for each computer where Sage 100 Contractor is installed, then disconnect the Sage license server from the Internet.

### Configuring anti-virus software and third-party firewalls

During installation of the Sage 100 Contractor Hosting Framework, the Windows Firewall is configured automatically to allow the Sage 100 Contractor Hosting Framework to act as a TCP server. If you use some other firewall, however, you may need to manually adjust some settings in the firewall in order to ensure proper operation.

You can use the following basic procedure to manually configure the Windows Firewall to allow the Sage 100 Contractor Hosting Framework to communicate with other computers. Use it as the basis for manually configuring other third-party firewall products.

#### To configure the Windows Firewall:

1. For Windows Server 2008, click Start > Control Panel > Security.

For Windows 7, click Start > Control Panel > System and Security.

For Windows 8.1 and Windows 10, click Start > All apps > Control Panel > System and Security.

- 2. Open Windows Firewall, and then select Allow a program or feature through Windows Firewall.
- 3. Select Sage 100 Contractor Hosting Framework on the list, if it is not selected.

Note: By default, the exception is set to allow access by any computer on the network. You can refine this setting by selecting the Change Scope button. Be aware that restricting the scope incorrectly can cause the computer to be unable to connect with some or all of the other machines on the network.

#### Files to exclude when manually configuring your firewall for Windows 8.1 Professional 32-bit

- C:\ProgramData\Sage\Sage 100 Contractor SQL
- C:\Program Files\Sage\Sage 100 Contractor SQL
- C:\ProgramData\Aatrix Software SQL
- C:\Program Files\Aatrix Software SQL
- C:\%LocalAppData%\Sage\Sage 100 Contractor SQL
- Network location of Sage 100 Contractor SQLdata. (If you install SQL Server Express using Database Administration, this location is C:\Sage100Con\Company\.)

#### Files to exclude when manually configuring your firewall for Windows 8.1 Professional 64-bit

- C:\ProgramData\Sage\Sage 100 Contractor SQL
- C:\Program Files (x86)\Sage\Sage 100 Contractor SQL
- C:\Program Files (x86)\Aatrix Software SQL
- C:\ProgramData\Aatrix Software SQL
- C:\%LocalAppData%\Sage\Sage 100 Contractor SQL
- Network location of Sage 100 Contractor data. (If you install SQL Server Express using Database Administration, this location is C:\Sage100Con\Company\.)

#### Files to exclude when manually configuring your firewall for Windows 7 Professional 32-bit

- C:\ProgramData\Sage\Sage 100 Contractor
- C:\Program Files\Sage\Sage 100 Contractor
- C:\ProgramData\Aatrix Software
- C:\Program Files\Aatrix Software
- C:\%LocalAppData%\Sage\Sage 100 Contractor
- Network location of Sage 100 Contractor data. (If you install SQL Server Express using Database Administration, this location is C:\Sage100Con\Company\.)

#### Files to exclude when manually configuring your firewall for Windows 7 Professional 64-bit

- C:\ProgramData\Sage\Sage 100 Contractor SQL
- C:\Program Files (x86)\Sage\Sage 100 Contractor SQL
- C:\Program Files (x86)\Aatrix Software SQL
- C:\ProgramData\Aatrix Software SQL
- C:\%LocalAppData%\Sage\Sage 100 Contractor SQL
- Network location of Sage 100 Contractor data. (If you install SQL Server Express using Database Administration, this location is C:\Sage100Con\Company\.)

#### Files to exclude when manually configuring your firewall for Windows 8.1 Professional

- C:\ProgramData\Sage\Sage 100 Contractor SQL
- C:\Program Files (x86)\Sage\Sage 100 Contractor SQL
- C:\Program Files (x86)\Aatrix Software SQL
- C:\ProgramData\Aatrix Software SQL
- C:\%LocalAppData%\Sage\Sage 100 Contractor SQL
- Network location of Sage 100 Contractor data. (If you install SQL Server Express using Database Administration, this location is C:\Sage100Con\Company\.)

#### Files to exclude when manually configuring your firewall for Windows Server 2008 R2, 2011, 2012

- C:\ProgramData\Sage\Sage 100 Contractor SQL
- C:\ProgramFiles (x86)\Sage\Sage 100 Contractor SQL
- C:\Program Files (x86)\Aatrix Software SQL
- C:\ProgramData\Aatrix Software SQL
- C:\%LocalAppData%\Sage\Sage 100 Contractor SQL
- Network location of Sage 100 Contractor data. (If you install SQL Server Express using Database Administration, this location is C:\Sage100Con\Company\.)

### Software and hardware required to support Microsoft SQL Server

Version 22.4 requires an instance of Microsoft SQL Server. You can download and use Microsoft SQL Express at no charge, or you can use the full version of Microsoft SQL Server. You can even start using Microsoft SQL Express, and upgrade to the full version of Microsoft SQL Server later, if necessary.

When you first open the new Database Administration tool, the program tries to configure an instance of Microsoft SQL Server with optimal settings for Sage 100 Contractor for you. If you do not already have an instance of Microsoft SQL Server, you can let the Database Administration tool download, install, and configure Microsoft SQL Express for you.

Refer to Knowledgebase article 98460 for detailed information about supported operating systems and software, and for minimum hardware requirements.

### Installation of Microsoft SQL Server on a domain controller is not recommended

Microsoft recommends against installing SQL Server on a domain controller, and does not support SQL Server on a read-only domain controller should you encounter any problems with this configuration.

Because you must install Database Administration on the same machine as SQL Server, you should not install Database Administration on a domain controller. To guard against inadvertent installation on a domain controller and the potential for irrecoverable data losses, you will receive a warning if you attempt to install Database Administration on a machine used as a domain controller .

For more information, see the Microsoft Knowledgebase article [https://support.microsoft.com/en](https://support.microsoft.com/en-us/kb/2032911)[us/kb/2032911](https://support.microsoft.com/en-us/kb/2032911).

#### About .NET Framework

#### .NET 4.6.1 Framework is required

If Microsoft .NET 4.6.1 Framework is not already installed, it will be installed automatically when you install Sage 100 Contractor. Installation of .NET 4.6.1 Framework alone may take up to 20 minutes per computer.

Make sure that both your client and server computers meet the minimum requirements for installing both Sage 100 Contractor software and .NET 4.6.1 Framework.

Note: If Sage 100 Contractor requires an installation of .NET 4.6.1 Framework, the Sage 100 Contractor installation process may continue automatically after the .NET Framework installation is completed. If you are prompted to restart your computer after the .NET Framework installation, you must do so to continue the Sage 100 Contractor installation.

#### .NET 3.5 is also required

In some situations, you may need to turn on .NET 3.5 manually by selecting the .NET 3.5 check box in the Windows Features dialog box. For more information, see Knowledgebase article ID 68381, available at <https://support.na.sage.com/selfservice/viewdocument.do?externalId=68381>.

#### Windows Small Business Server 2011 is not supported

Microsoft Small Business Server 2011 does not support .NET Framework 4.6.7, which Sage 100 Contractor (SQL) requires. Unfortunately, this means that Sage 100 Contractor (SQL) cannot support Small Business Server 2011.

#### Turning on Microsoft .NET 3.5

Microsoft .NET 3.5 must be available and enabled prior to installing Sage 100 Contractor on a Windows Server 2008 R2 machine. Server 2008 R2 comes with .NET 3.5 loaded but not installed, so Sage 100 Contractor does not install it automatically.

If you attempt to install Sage 100 Contractor without .NET 3.5 installed, you receive the following message during the licensing install: "Sage.CRE.HostingFramework.Service v3.2 has stopped working." When you click [OK], the installation continues, but the services have not been installed so Sage 100 Contractor cannot open. The Sage.CRE.HostingFramework Service will not install unless .NET 3.5 has been installed. If you receive the above message during installation, install .NET Framework 3.5., and then reinstall Sage 100 Contractor.

The following instructions are for Windows Server 2008 R2.

#### To verify that .NET 3.5 is installed on Windows Server 2008 R2:

- 1. Click the Start button in the lower left corner of the display.
- 2. Highlight Administrative Tools and select Server Manager.
- 3. In the Server Manager interface, click Features to display all the installed Features in the right-hand pane. Verify that .NET Framework 3.5.1 is listed.

#### To enable .NET 3.5 on Windows Server 2008 R2:

- 1. In the Server Manager interface, select Add Features to display a list of possible features.
- 2. In the Select Features interface, expand .NET Framework 3.5.1 Features.
- 3. Once you expand .NET Framework 3.5.1 Features, you will see two check boxes. Check the box next to .NET Framework 3.5.1 and click Next.
- 4. In the Confirm Installation Selections interface, review the selections and then click [Install].
- 5. Allow the installation process to complete and then click [Close].

Note: Enabling .NET Framework 3.5.1 may require a reboot.

## About network configuration and TCP Remoting Channel

Sage 100 Contractor uses the TCP Remoting Channel, a Microsoft .NET Framework component, to enable communication among computers on a network. By default, Sage 100 Contractor uses the TCP starting port 48760. Certain configurations can potentially disable the communication:

- You must enable file sharing on your computers. To enable file sharing, follow the instructions in the Windows Help.
- TCP communication requires the selection of port numbers that are not in use by other processes on the local computer.
- Software firewalls running on the local computer can be configured to block processes from opening TCP ports, which will prevent communication through the TCP Remoting Channel.

### PCI DSS Compliance

PCI DSS stands for Payment Card Industry Data Security Standard. It was developed by the major credit card companies as a guideline to help organizations that process card payments to prevent credit card fraud, cracking, and other security weaknesses and threats.

A company processing, storing, or transmitting payment card data must be PCI-compliant or risk losing its ability to process credit card payments and being audited and/or fined. (For more information about PCI standards, see [https://www.pcisecuritystandards.org/.\)](https://www.pcisecuritystandards.org/)

Sage 100 Contractor payment processing works exclusively with Paya to enable merchants to seamlessly process check and credit card transactions directly in Sage 100 Contractor. The payment processing program uses Paya Exchange, a secure payment-processing application, to connect to Paya and process check and credit card transactions.

Integrating your financial and operations system with Paya lets you process check and credit card transactions without storing your customers' sensitive card information in your database. Paya Exchange transmits check and credit card details through a secure connection to Paya, where they are stored in a PCI-compliant vault, protecting your from exposure to non-compliance penalties and credit card fraud.

Caution! To avoid non-compliance with PCI standards, do not store credit card information in Sage 100 Contractor. Such storage creates unnecessary risk for your business and your customers.

## Using Sage 100 Contractor Intelligence Reporting with Sage 100 Contractor 2019

Sage 100 Contractor Intelligence Reporting versions 20.2 and 19.7 are not designed to work side-by-side.

If you used Sage Intelligence Reporting with Sage 100 Contractor version 19.8 or earlier, follow the steps in [Knowledgebase](https://support.na.sage.com/selfservice/viewdocument.do?externalId=75640) article 75640 when upgrading to version 22.4.

## Tax Forms and eFiling by Aatrix configuration requirements

Tax Forms and eFiling by Aatrix requires an Internet connection for two reasons:

- For updating forms and executable files.
- For electronic filing (eFiling) of the forms.

If you experience an Internet connection problem, it may be due to problems communicating through an Internet firewall. Firewalls need to have access allowed through specific ports:

- The Tax Forms and eFiling Updater uses standard SSL/HTTP port 80 to access the site [http://updates.aatrix.com](http://updates.aatrix.com/).
- The eFiling component uses secure HTTPS on port 443 to access the site [https://efile.aatrix.com](https://efile.aatrix.com/).

By allowing access to aatrix.com, you allow both updates and eFiling. Occasionally, restrictions are tighter and only allow access to these ports by specific programs. Tax Forms and eFiling uses the following programs to access the Internet.

For updating using http on port 80 to [http://updates.aatrix.com](http://updates.aatrix.com/):

- aatrixforms.exe
- updater.exe
- $\bullet$  updater2.exe

For eFiling using secure http on port 443 to [https://efile.aatrix.com](https://efile.aatrix.com/):

- builder.exe
- viewer.exe

### Use Adobe Reader Version 8.1.3 or later for faxing

Customers have reported problems faxing from Sage 100 Contractor with versions of Adobe Reader earlier than 8.1.3. Adobe Reader Version 8.1.3 and later support faxing from Windows and from Sage 100 Contractor.

Important! To fax from Sage 100 Contractor, the Windows Fax Service component must be installed with your Windows operating system. For more information about installing the Windows Fax Service component, see the Sage 100 Contractor Help topic, "Installing the Windows Fax Service component."

## Sage licensing (Sage 100 Contractor Hosting Framework) cannot auto-start on Windows 8.1, Windows 7 Professional, Server 2008, or Server 2008 R2 Standard

The Sage licensing service (Sage 100 Contractor Hosting Framework) cannot auto-start on computers running the Windows 8.1, Windows 7 Professional, Server 2008, or Server 2008 R2 Standard operating systems. If the service stops, the program displays a message advising you to take further action to resolve this issue.

## Configuring Windows Regional and Short Date Format

#### To specify regional formats for Windows:

- 1. Click the [Start] button, point to Control Panel, then click Clock, Language, and Region.
- 2. Click Region and Language.
- 3. On the Formats tab, select the format for your country.
- 4. Under Date and time formats, from the Short date format drop-down list, select the format used for your country.
- 5. Click [OK].
- 6. Close the Clock, Language, and Region window.

### Windows "Sleep Mode" prevents computers from obtaining a license use

If the computer you are using as a license server goes into sleep mode, other computers on the network cannot obtain a license.

To avoid this possibility, set Sleep Mode on your license server computer to Never.

#### To set the Sleep Mode to "Never":

1. In Windows 8.1 Professional, Windows 10, or Server 2012 Standard, click Start > All apps > Control Panel > System and Security > Power Options.

In Windows 7, click Start > Control Panel > System and Security > Power Options

- 2. Select Change when computer sleeps.
- 3. From the Put computer to sleep list, select Never.

# Windows 8.1 Professional and Server 2012 Standard Operating **Systems**

## Sage licensing (Sage 100 Contractor Hosting Framework) cannot auto-start on Windows 8.1

The Sage licensing service (Sage 100 Contractor Hosting Framework) cannot auto-start on computers running the Windows 8.1 Professional or Windows 8.1 Enterprise operating systems. If the service stops, the program displays a message advising you to take further action to resolve this issue.

## Server 2012 network configuration and TCP Remoting Channel

Sage 100 Contractor uses the TCP Remoting Channel, a Microsoft .NET Framework component to enable communication among computers on a network. File and printer sharing on computers running the Server 2012 operating system must be enabled. To enable file sharing, follow the instructions in the Windows Server 2012 Help.

# Windows 7 Professional and Server 2008 R2 Standard Operating Systems

### Launching Sage 100 Contractor to run as administrator for scheduling reports

Important! On computers running Windows 7 Professional or Server 2008 R2 Standard, scheduling Sage 100 Contractor reports requires that you "run as administrator" or to "run the program as administrator."

Microsoft Windows changed security rules in the Windows 7 Professional and Server 2008 R2 Standard operating systems to make your computer more secure. If you are running Sage 100 Contractor as a typical user, then you have limited privileges in some areas of the program, such as saving a report schedule. To save a report schedule, you must launch Sage 100 Contractor with the command to either Run as administrator or Run this program as an administrator.

When you select either command, the settings are limited to you personally. Your settings to run Sage 100 Contractor as administrator do not affect the next person who logs on and launches Sage 100 Contractor from this computer. Your settings on this computer can either be temporary or persistent. For example, when you select Run as administrator, you run the program as administrator for that session only. When you select Run this program as an administrator, you set program properties to always run the program as administrator when you log on to this computer.

Note: "Run as administrator" and "Run this program as an administrator" are not related to Windows 7 Professional or Server 2008 R2 Standard operating systems user groups but are limited to a specific program you are running.

#### To set "Run as administrator":

- 1. On your Windows desktop, right-click the Sage 100 Contractor program icon.
- 2. From the drop-down menu, to launch the program, click Run as administrator.

Note: Selecting Run as administrator only runs the current session of running Sage 100 Contractor. The setting does not persist after the session is over.

#### To set "Run this program as an administrator":

- 1. On your Windows desktop, right-click the Sage 100 Contractor program icon.
- 2. From the drop-down menu, click Properties.
- 3. On the Sage 100 Contractor Properties window, click the Compatibility tab.
- 4. Under Privileges Level, select Run this program as an administrator.
- 5. Click [Apply], and then click [OK].

Note: Selecting Run this program as an administrator always runs the program with these properties when you launch the program on this computer. The setting persists.

## Solution for Windows Server 2008 R2 "Permission Error Opening File"

If you see a permission error message when launching Sage 100 Contractor on a computer running the Windows Server 2008 R2 operating system, follow these instructions:

- 1. On the Window desktop, right-click Start, and then click Open Windows Explorer.
- 2. On the left side of the window, under Computer > Local Disk, right-click the \Sage100Con folder, and then select Properties.
- 3. On the Sage100Con Properties window, click the Security tab.
- 4. From the list under Group or User Names, select USERS, and then click the Edit button.
- 5. On the Permissions window, select USERS again, and under Allow, select the Full control check box.

Selecting Full control selects all the check boxes necessary for this solution.

- 6. On the Permissions window, click [OK].
- 7. On the Sage100Con Properties window, click [OK].

## Solution for Windows 2008 Server R2 Application Error Message

Under some circumstances, on servers operating Windows 2008 Server R2, you may see the following error message when trying to open a photograph or image file in Sage 100 Contractor:

#### "No application is associated with the specific file associated with this application."

This error message appears when you attempt to open an image file in Sage 100 Contractor but you have not yet enabled the Desktop Experience feature in Windows 2008 Server R2. If you receive this error message, install Desktop Experience using the Server Manager utility:

- 1. In Windows 2008 Server R2, select Start > All Programs > Administrative Tools > Server Manager.
- 2. In the Server Manager window, click Features (left-hand pane).
- 3. In the Features pane, click Add Features.
- 4. Select the Desktop Experience check box.
- 5. If you are prompted to add additional features, click [Add Required Features].
- 6. Click [Next].
- 7. Click [Install].